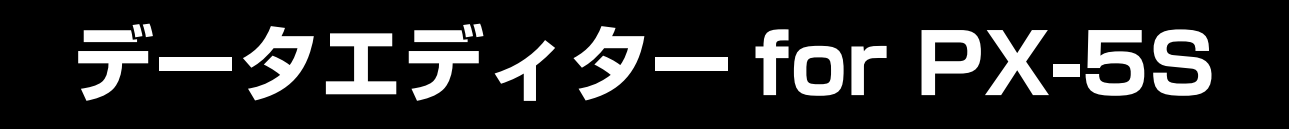

# **操作マニュアル**

お買い上げの製品に付属している 取扱説明書もあわせてお読みください。

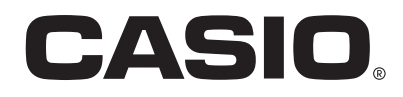

J

## 目次

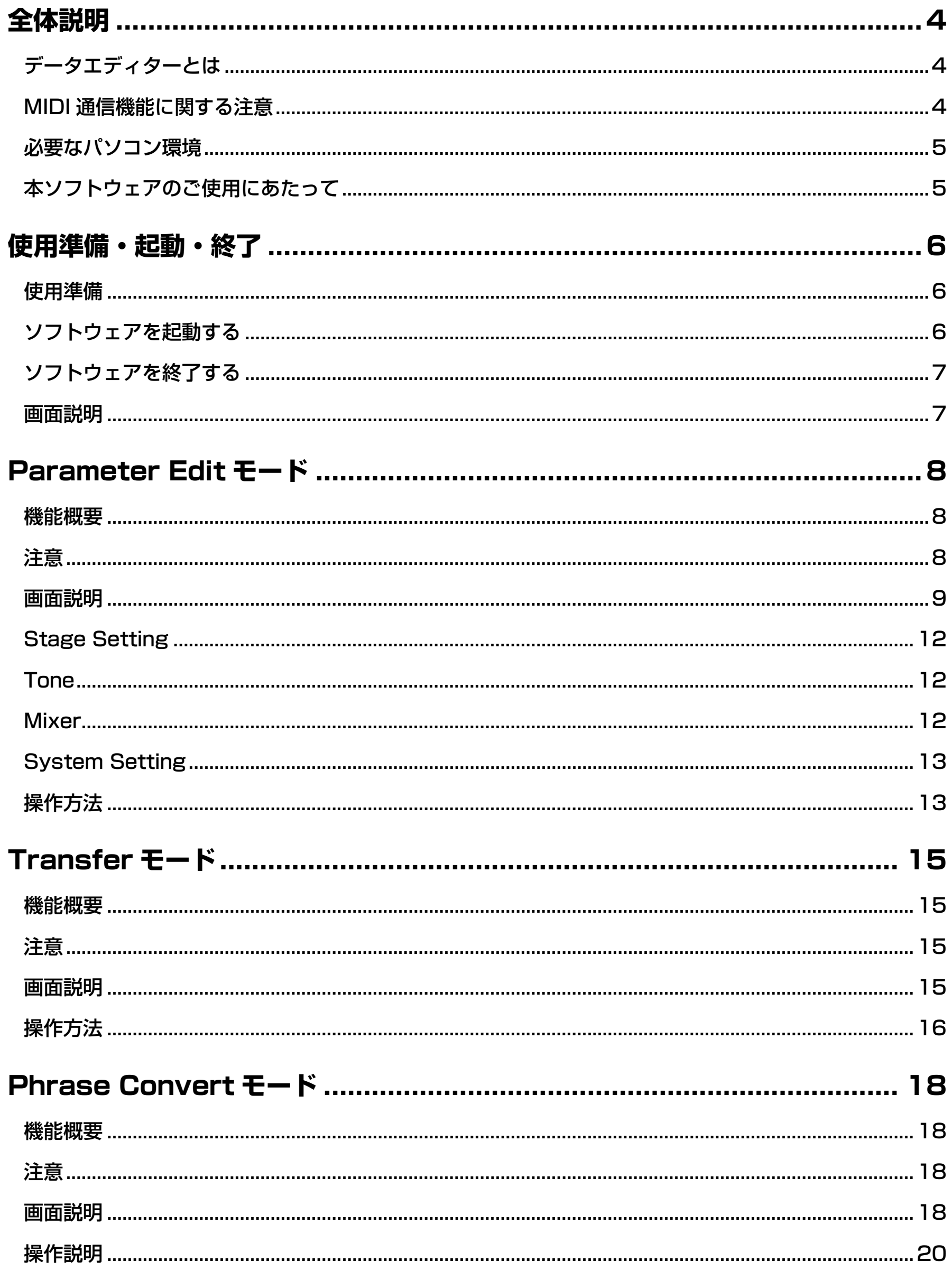

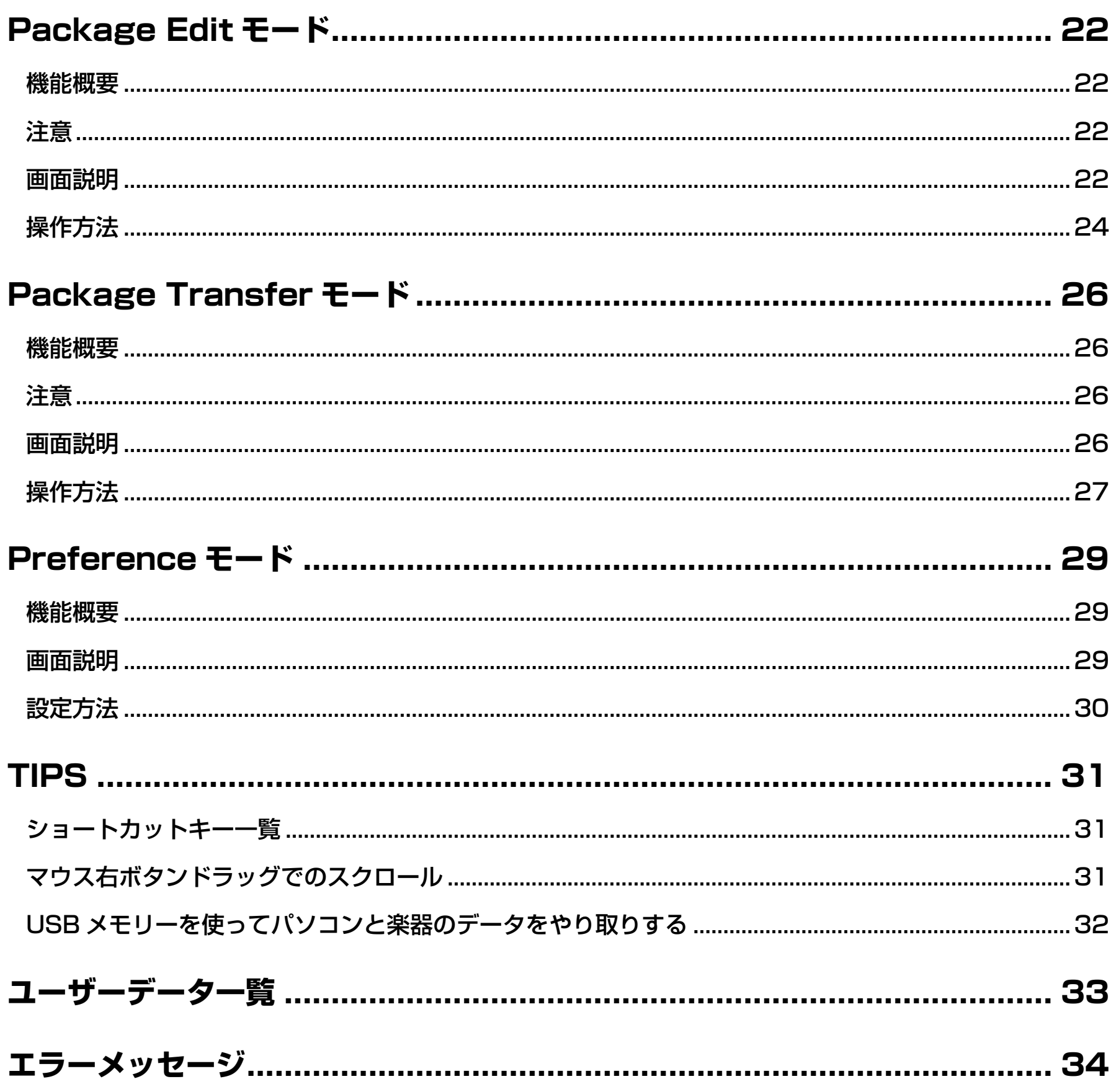

## <span id="page-3-0"></span>全体説明

## <span id="page-3-1"></span>**データエディターとは**

データエディター(本書では以降、"本ソフトウェア"と表記します)はパソコン上で主に以下の操作を行うためのアプリケーションソ フトです。

- 楽器(\*^)のパラメーターをパソコンから操作します。
- 楽器または本ソフトウェアで作成したデータファイルを開き、編集します。
- 楽器のユーザーデータをパソコンに保存します。
- パソコンのユーザーデータファイルを楽器に転送します。
- SMFフォーマットのファイルをフレーズデータファイルに変換します。

※ PX-5S(本書では以降、"楽器"と表記します)

#### 重要!

**• 本ソフトウェアをご使用中に、他のアプリケーションソフトを使用したり、パソコンのUSBケーブルやUSBメモリー、MIDIケーブ ルを抜いたり、パソコンと接続している機器の電源を操作したりしないでください。本ソフトウェアが正常に動作しなくなるばかり ではなく、データが壊れたり、楽器やパソコンが故障したりする場合があります。**

## <span id="page-3-2"></span>**MIDI通信機能に関する注意**

#### **MIDI通信機能について**

本ソフトウェアには、楽器とのMIDI通信を行う機能があります。MIDI通信機能をお使いになる際は、以下の点にご注意ください。

- MIDI通信機能を使用するためには、楽器との接続が必要です。USBによる楽器とパソコンの接続方法については、楽器の取扱説明書 をご覧ください。MIDIインターフェースによる楽器とパソコンの接続方法については、お使いのMIDIインターフェースの取扱説明書 をご覧ください。
- MIDI通信機能を使用するためには、本ソフトウェアのMIDI設定と楽器のMIDI設定を行う必要があります。本ソフトウェアのMIDI設 定については[、30ページの"MIDI設定"](#page-29-1)をご覧ください。楽器のMIDI設定については、システムセッティングのMIDIの設定項目を 下記のように設定してください。
	- USBによる接続時
		- USB Out Select: KEY
		- USB In Enable: On
	- MIDIインターフェースによる接続時
		- MIDI Out Select: KEY
		- MIDI In Enable: On
- 本ソフトウェアでは、USBによる接続とMIDIインターフェースによる接続を同時に使用することはできません。
- 本ソフトウェアは、原則的に1台のパソコンと1台の楽器を接続した状態でお使いください。2台以上の楽器をパソコンに接続したり、 2台以上のパソコンを楽器に接続したりした場合、ソフトウェア、ハードウェアの設定や接続の状態などにより、本ソフトウェアや楽 器の動作が不正になったり、楽器のデータを破壊したりする場合があります。

#### **バルクダンプデータ転送について**

本ソフトウェアには、楽器とのMIDI通信でユーザーデータなどを転送する、バルクダンプデータ転送機能があります。バルクダンプ データ転送機能を使用する際は、以下の点にご注意ください。

- バルクダンプデータ転送を行っている間は、楽器の発音などが停止し、通常操作ができなくなります。ライブ演奏などでお使いの場 合はご注意ください。
- バルクダンプデータ転送を行っている間は、鍵盤やボタンなどを操作しないでください。本ソフトウェアや楽器の動作が不正になっ たり、楽器のデータを破壊したりする場合があります。

## <span id="page-4-0"></span>**必要なパソコン環境**

#### ■ **対応OS**

Windows<sup>®</sup> XP (SP2以降) ※1 Windows Vista<sup>® \*2</sup> Windows<sup>®</sup> 7 \*3 Windows® 8 ※4 Mac OS® X (10.5.X、10.6.X、10.7.X、10.8.X) \*5 ※1:Windows XP Home Edition Windows XP Professional (32bit版) ※2: Windows Vista (32bit版) ※3:Windows 7(32bit版、64bit版) ※4:Windows 8(32bit版、64bit版) ※5: Intel Mac専用

#### **■画面の設定**

解像度:800×600ピクセル以上

色 :Windows OS:16bit以上

#### 重要!

**• お客様のソフトウェアやハードウェアの環境によっては、上記以外の要因により本ソフトウェアが正常に動作しない場合があります。**

## <span id="page-4-1"></span>**本ソフトウェアのご使用にあたって**

- 本ソフトウェアの著作権はカシオ計算機株式会社に帰属します。
- 本ソフトウェアのファイル構成・内容等に修正を加えたものを配布することを禁止します。
- 弊社は、本ソフトウェアに関して一切動作保証をいたしません。また本ソフトウェアの使用により生じた、損害、逸失利益または第 三者からのいかなる請求につきましても、弊社では一切その責任を負えませんので、あらかじめご了承ください。
- 本ソフトウェアは無償でご使用いただけます。また、友人等への営利を目的としない再配布は原則として自由です。
- 本ソフトウェアは、弊社サポート対象外とさせていただいております。
- 本ソフトウェアの内容に関しては、将来予告なく変更することがあります。
- 本書に掲載しているイラストは、実際のパソコン画面での表示内容と異なる場合があります。
- GNU LESSER GENERAL PUBLIC LICENSE Version 2.1(以下LGPL)に定められた範囲を除き、弊社の許可なく本ソフトウェ アを改変することはできません。
- 本ソフトウェアはLGPL版 Qtライブラリを使用しており、同ライブラリを動的リンクすることによって動作しています。Qtライブラ リは http://qt-project.org/ から入手することができます。
- LGPL全文につきましては、本ソフトウェアの配布ファイルに同梱されているLGPL.txtをご覧ください。

## <span id="page-5-0"></span>使用準備・起動・終了

## <span id="page-5-1"></span>**使用準備**

#### **Windowsの場合**

- **1. カシオのホームページから本ソフトウェアのファイルをダウンロードして、パソコンに保存します。**
- **2. 保存したファイルを解凍(展開)してください。**

パソコン上に"CASIO DataEditor for PX-5S"というフォルダが作成されます。

#### **Macの場合**

- **1. カシオのホームページから本ソフトウェアのファイルをダウンロードして、パソコンに保存します。**
- **2. 保存したファイルを開いてください。**

"CASIO DataEditor for PX-5S"というイメージが作成されます。 そのイメージをアプリケーションフォルダにコピーしてください。

## <span id="page-5-2"></span>**ソフトウェアを起動する**

#### **Windowsの場合**

- **1. 楽器の状態をステージセッティングの選択画面にし、演奏録音待機中・録音中の場合はそれを解除してください。** それ以外の状態の場合、データの転送や消去を行えないことがあります。
- **2. パソコンで他のアプリケーションソフトをお使いの場合には、必ず終了させてください。** 本ソフトウェア以外のアプリケーションソフトが起動していると、本ソフトウェアを使用できないことがあります。
- **3. フォルダ"CASIO DataEditor for PX-5S"をダブルクリックします。**
- **4. フォルダ内の"DataEditorPX5S.exe"をダブルクリックします。** 本ソフトウェアが起動します。

#### **Macの場合**

- **1. 楽器の状態をステージセッティングの選択画面にし、演奏録音待機中・録音中の場合はそれを解除してください。** それ以外のモードの場合、データの転送や消去を行えないことがあります。
- **2. パソコンで他のアプリケーションソフトをお使いの場合には、必ず終了させてください。** 本ソフトウェア以外のアプリケーションソフトが起動していると、本ソフトウェアを使用できないことがあります。
- **3. アプリケーションフォルダの"CASIO DataEditor for PX-5S"をダブルクリックします。** 本ソフトウェアが起動します。

## <span id="page-6-0"></span>**ソフトウェアを終了する**

タイトルバー部分にある"×"ボタンをクリックしてください。

• 転送などの処理中に本ソフトウェアを終了しようとすると、終了しても良いか確認する画面が表示されます。"Yes"ボタンをクリッ クすると処理が途中でキャンセルされ、本ソフトウェアが終了します。

## <span id="page-6-1"></span>**画面説明**

• イラストはWindows XPで使用した場合です。

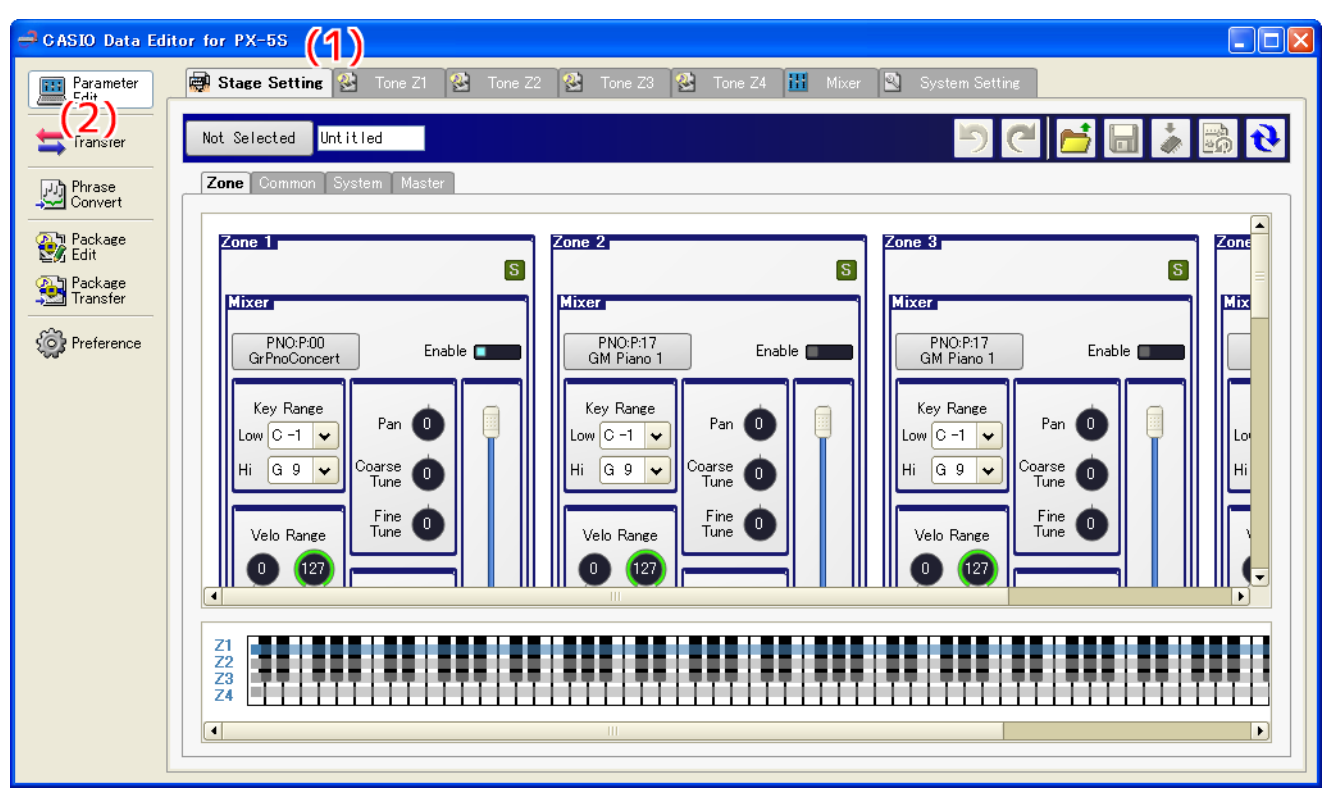

#### **(1) タイトルバー**

楽器とパソコンが接続されていない場合、ここに"<Disconnected>"と表示されます。

#### **(2)モード選択**

モードを切り替える場合は、ここからモードを選択します。モードの詳細については、各モードの章をご覧ください。

## <span id="page-7-0"></span>Parameter Editモード

## <span id="page-7-1"></span>**機能概要**

- 楽器のパラメーターをパソコンから操作します。
- 楽器または本ソフトウェアで作成したデータファイルを開き、編集します。
- 編集した内容を楽器で使用可能なファイルとして保存します。

## <span id="page-7-2"></span>**注意**

- 本モードは、MIDI通信機能およびバルクダンプデータ転送機能を使用します[。4ページの"MIDI通信機能に関する注意"](#page-3-2)をご覧くだ さい。
- 一部のパラメーターは、本ソフトウェアから操作することができません。そのようなパラメーターに関しては、楽器本体で操作して ください。
- 一部のパラメーターは、楽器の状態によっては変更できない場合があります。

### <span id="page-8-0"></span>**画面説明**

• イラストはWindows XPで使用した場合です。

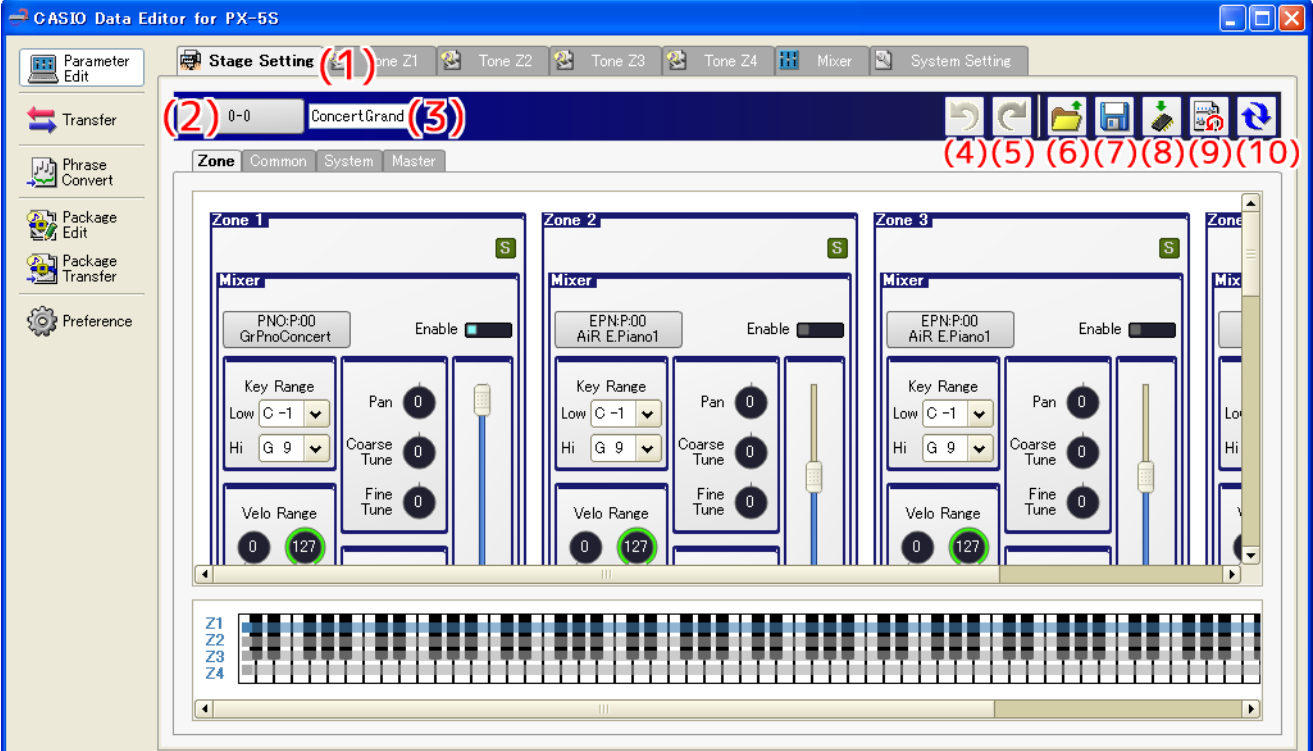

• データセレクターダイアログ(Stage Setting Edit)

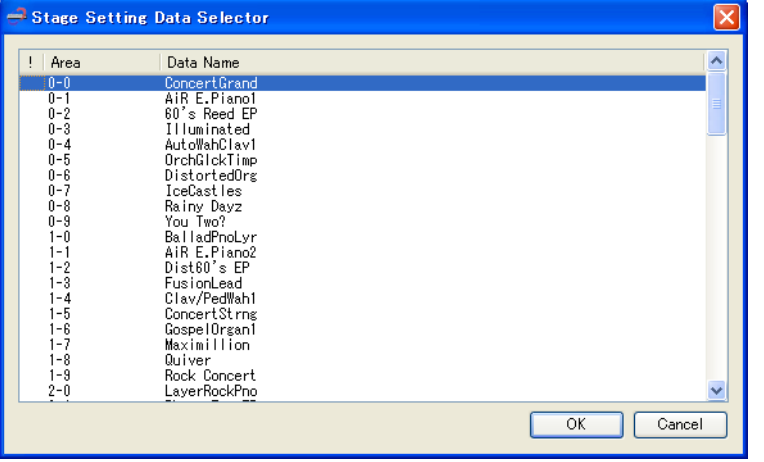

#### **(1) カテゴリー選択タブ**

タブをクリックするとそれぞれのカテゴリーに切り替わります。

#### **(2)データセレクターボタン**

楽器のプリセットデータ、ユーザーデータの番号を選択します。

#### **(3)データ名表示ボックス**

データ名が表示されます。データ名を変更するには、ここにデータ名を入力します。

#### **(4)アンドゥボタン**

操作を元に戻します。

#### **(5)リドゥボタン**

アンドゥで取り消した操作を、やり直します。

#### **(6)ファイルオープンボタン**

楽器や本ソフトウェアで作成したデータファイルを開きます。

#### **(7)ファイルセーブボタン**

編集中のデータファイルを保存します。

#### **(8)ユーザーデータセーブボタン**

楽器のユーザーデータとして保存します。

#### **(9)リセットボタン**

編集する前のデータの状態に戻します。

#### **(10) リロードボタン**

クリックすると、楽器の状態が本ソフトウェアに反映されます。

#### ■ **タブの使い方**

- タブをクリックすると、選択した編集項目が表示されます。
- タブを右クリックするとメニューが表示されます。メニューから"Detach"を選択すると新しいウィンドウとして開くことができま す。
- 新しく開いたウィンドウを閉じると、タブの中に戻ります。

#### ■ **各コントローラーの使い方**

#### **ダイヤル**

- ノブを回転させることで値を変更できます。ノブを回転させるには、ノブを上下にドラッグしてください。  $127$ 
	- ノブを右クリックすると、メニューが表示されます。メニューから"Default"を選択すると、パラメーターがデフォルト値に なります。
		- ダイヤルが選択されている状態でEnterキーを押すか、メニューから"Show Input Box"を選択すると、数値ボックスが表示 され、値を直接入力することができます。

#### **スライダー**

- ノブを動かすことで値を変更できます。ノブを動かすには、ノブをドラッグしてください。
- 右クリックすると、メニューが表示されます。メニューから"Default"を選択すると、パラメーターがデフォルト値になりま す。

#### **照光ボタン**

 $\Box$  (OFF) /  $\Box$  (ON)

- ボタンをクリックすると、状態が変化します。状態に合わせてボタンの色が変化します。
- 右クリックすると、メニューが表示されます。メニューから"Default"を選択すると、パラメーターがデフォルト値になりま す。

#### **コンボボックス**

EQ Low Gain  $\vert \mathbf{v} \vert$ 

- 入力できるアイテムがプルダウンメニューで表示されます。アイテムを選択するには、右側のボタンをクリックしてメニュー をプルダウンしてください。
- ボックスに直接文字を入力すると、候補を絞り込むことができます。
- 右クリックすると、メニューが表示されます。メニューから"Default"を選択すると、パラメーターがデフォルト値になりま す。

#### **ラジオボタン**

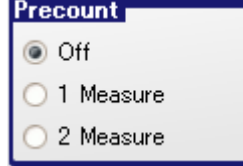

- ボタンをクリックすると、そのボタンに応じてパラメーターが変更されます。
- 右クリックすると、メニューが表示されます。メニューから"Default"を選択すると、パラメーターがデフォルト値になりま す。

#### **Syncボタン**

S (Absolute Mode、OFF) / S (Absolute Mode、ON)

S (Relative Mode, OFF) / S (Relative Mode, ON)

- クリックすると、有効、無効を切り替えます。
- 右クリックすると、メニューが表示されます。
	- メニューから"Sync All On"を選択すると、全Syncが有効になります。
	- メニューから"Sync All Off"を選択すると、全Syncが無効になります。
	- メニューから"Absolute Mode"を選択すると、絶対Syncモードに切り替わります。
	- メニューから"Relative Mode"を選択すると、相対Syncモードに切り替わります。
- 絶対Syncモード時、Syncが有効になっているグループのパラメーターを変更すると、Syncが有効になっているすべてのグ ループの同じパラメーターが同じ値になるよう動きます。
- 相対Syncモード時、Syncが有効になっているグループのパラメーターを変更すると、Syncが有効になっているすべてのグ ループの同じパラメーターの値の変化量が同期して動きます。

#### **キーレンジパネル**

## 

- ステージセッティングのゾーンごとのキーレンジの状態を表示して、変更します。
- 鍵盤上にバーが4つ表示され、上からゾーン1~4を示します。各ZoneのEnableに合わせてバーの色が変化します。
- バーの端をドラッグすることで、キーレンジを変更できます。

#### **切り替えボタン**

 $\begin{array}{|c|c|c|c|c|c|}\n\hline\n\textbf{1} & \textbf{1} & \textbf{1} & \textbf{2} & \textbf{1} \\
\hline\n\end{array}$ 

• ボタンをクリックすると、選択されているエリアが切り替わります。(図では"1"が有効)

#### **展開ボタン**

#### $\left| \begin{array}{cc} \text{ } \end{array} \right|$  Envelope

編集項目を展開します。

- [+]マークが表示されている状態でクリックすると、直下に編集項目が表示されます。
- [-]マークが表示されている状態でクリックすると、直下に表示されていた編集項目が閉じられます。

## <span id="page-11-0"></span>**Stage Setting**

- ステージセッティングデータファイル(拡張子:.ZPF)を開くことができます。
- 編集した内容をステージセッティングのデータファイルとして保存できます。
- 編集できるパラメーターの説明は、楽器の取扱説明書応用編の"ステージセッティングの編集"をご覧ください。
- Zoneのパラメーターは同期(シンク)することができます。

#### <span id="page-11-1"></span>**Tone**

- •"(2)データセレクターボタン"で選択した音色に応じて、画面に表示されるタブやコントローラーが変わります。
- 詳しくは下記の各音色についての説明をご覧ください。

#### ■ **Melody**

- データセレクターダイアログで"Melody"音色を選択すると、メロディー編集モードになります。
- メロディー音色データファイル(拡張子:.ZTN)を開くことができます。
- 編集した内容をメロディー音色データファイルとして保存できます。
- 編集できるパラメーターの説明は、楽器の取扱説明書応用編の"メロディー音色の編集項目"をご覧ください。

#### ■ **Drum**

- データセレクターダイアログで"Drum"音色を選択すると、ドラム編集モードになります。
- ドラム音色データファイル(拡張子:.ZDR)を開くことができます。
- 編集した内容をドラム音色データファイルとして保存できます。
- 編集できるパラメーターの説明は、楽器の取扱説明書応用編の"ドラム音色の編集項目"をご覧ください。
- インストのパラメーターは同期 (シンク) することができます。

#### ■ **Hex Layer**

- データセレクターダイアログで"Hex Layer"音色を選択すると、ヘクスレイヤー編集モードになります。
- ヘクスレイヤー音色データファイル(拡張子:.ZLT)を開くことができます。
- 編集した内容をヘクスレイヤー音色データファイルとして保存できます。
- 編集できるパラメーターの説明は、楽器の取扱説明書応用編の"へクスレイヤー音色の編集項目"をご覧ください。
- レイヤーのパラメーターは同期(シンク)することができます。

### <span id="page-11-2"></span>**Mixer**

- 設定できるパラメーターの説明は、楽器の取扱説明書応用編の"本機をさらに使いこなすには(応用編)"をご覧ください。
- •"(2)データセレクターボタン"、"(3)データ名表示ボックス"、"(6)ファイルオープンボタン"、"(7)ファイルセーブボタン"、 "(8)ユーザーデータセーブボタン"、"(9)リセットボタン"は使用できません。
- パートのパラメーターは同期(シンク)することができます。

## <span id="page-12-0"></span>**System Setting**

- 編集できるパラメーターの説明は、楽器の取扱説明書の下記項目をご覧ください。
	- **MIDI:**取扱説明書応用編の"本機をさらに使いこなすには(応用編)"
	- **Sound Generator:**取扱説明書応用編の"本機をさらに使いこなすには(応用編)"
	- **Phrase Rec:**取扱説明書基本編の"フレーズを再生・記録する"
	- **General:**取扱説明書基本編の"システムセッティングについて"、 取扱説明書応用編の"本機をさらに使いこなすには(応用編)"
- •"(2)データセレクターボタン"、"(3)データ名表示ボックス"、"(6)ファイルオープンボタン"、"(7)ファイルセーブボタン"、 "(8)ユーザーデータセーブボタン"、"(9)リセットボタン"は使用できません。

### <span id="page-12-1"></span>**操作方法**

#### ■ **楽器のデータを選択する**

"Mixer"、"System Setting"では、本操作はできません。

- **1."(2)データセレクターボタン"をクリックします。**
	- データセレクターダイアログが表示されます。
- **2. データセレクターダイアログからデータを選択し、"OK"ボタンをクリックします。**
	- 選択されたデータが呼び出され、楽器にも反映されます。
	- •"(2)データセレクターボタン"にエリア番号が表示されます。
	- 本ソフトウェアでは、プリセットデータ、ユーザーデータごとに編集内容が保持されます。
	- パラメーターが変更されると、"(2)データセレクターボタン"のエリア番号の前に"!"が表示されます。
	- 編集中のデータは、データセレクターダイアログでエリア番号の前に"!"が表示されます。
	- 編集内容を破棄してプリセットデータ、ユーザーデータ状態に戻すには、"(9)リセットボタン"をクリックしてください。

#### ■ ファイルを開**く**

"Mixer"、"System Setting"では、本操作はできません。

#### **1."(6)ファイルオープンボタン"をクリックします。**

• ファイルを選択するための画面が表示されます。

#### **2. ファイルを選択します。**

#### ■ **データ名を設定する**

"Mixer"、"System Setting"では、本操作はできません。

#### **1."(3)データ名表示ボックス"にデータ名を入力し、エンターキーを押します。**

- 設定したデータ名は、楽器でデータ名として使用されます。
- データ名には下記の文字が使用できます。下記の文字以外の文字が含まれている場合、その文字は自動的に"\_"に置き換えられ ます。

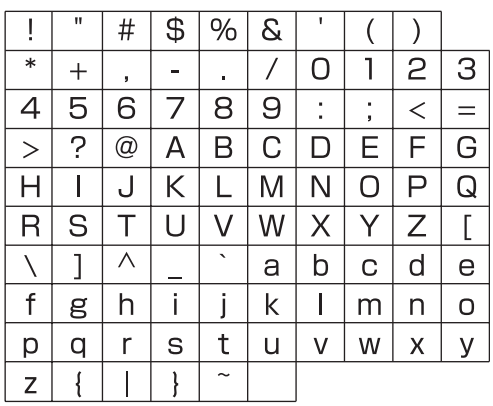

#### **■ 編集内容をファイルに保存する**

"Mixer"、"System Setting"では、本操作はできません。

#### **1."(7)ファイルセーブボタン"をクリックします。**

- 保存ファイル名を指定するための画面が表示されます。ファイル名を付け、保存してください。
- 保存されたファイルは本ソフトウェアのTransfer機能やPackage機能、USBメモリーで本体に転送して使用することができま す。

#### ■ **編集内容を楽器のユーザーデータとして保存する**

"Mixer"、"System Setting"では、本操作はできません。

#### **1."(8)ユーザーデータセーブボタン"をクリックします。**

• エリアを選択する画面が表示されます。

#### **2. 保存したいエリアを選択し、"OK"ボタンをクリックします。**

## <span id="page-14-0"></span>Transferモード

## <span id="page-14-1"></span>**機能概要**

- 楽器で作成したユーザーデータをパソコンに保存します。
- パソコンに保存してあるユーザーデータファイルを楽器に転送します。
- 楽器内のユーザーデータを消去します。
- パソコンに保存してあるユーザーデータファイルを削除します。

### <span id="page-14-2"></span>**注意**

• 本モードは、MIDI通信機能およびバルクダンプデータ転送機能を使用します[。4ページの"MIDI通信機能に関する注意"](#page-3-2)をご覧くだ さい。

## <span id="page-14-3"></span>**画面説明**

• イラストはWindows XPで使用した場合です。

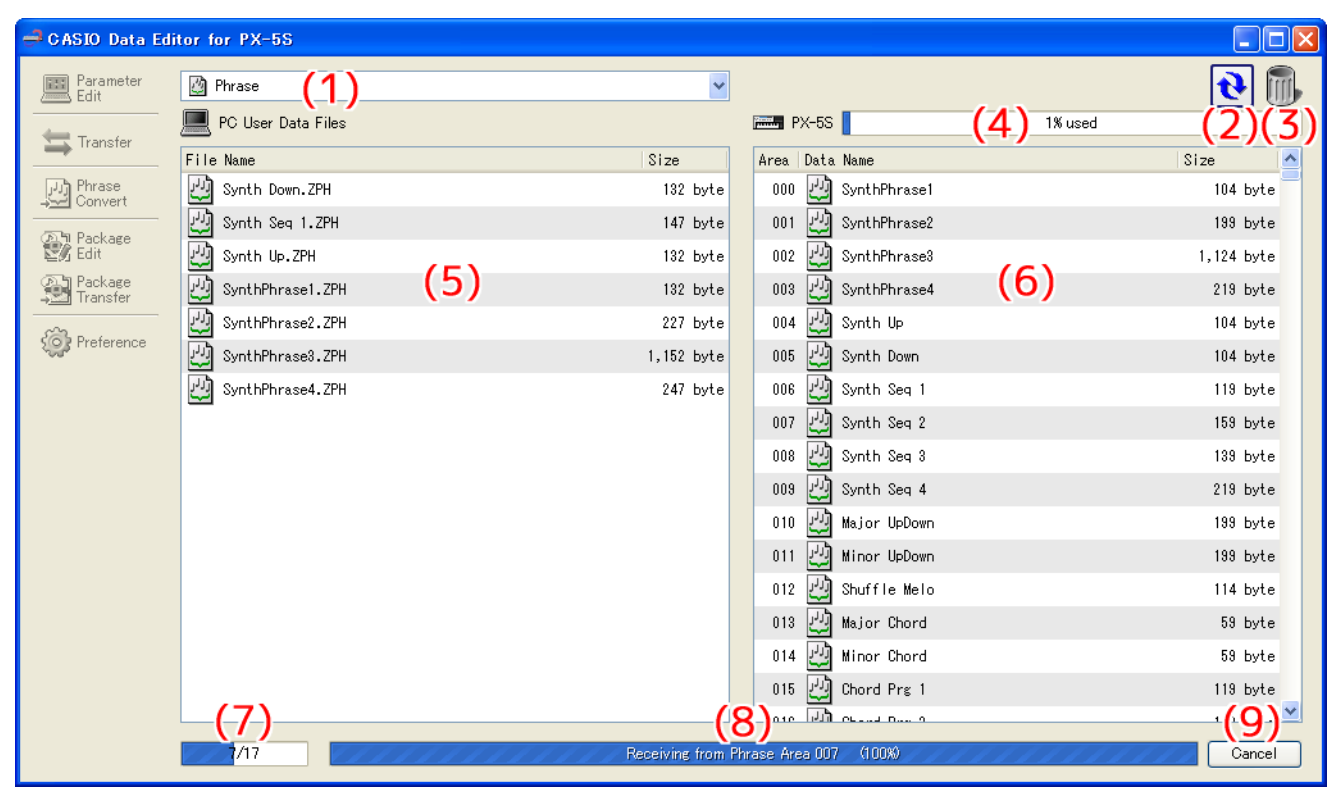

#### **(1) データ種類選択ボックス**

本モードでの操作の対象とするデータの種類を選択します。ここで選択したデータの種類に応じて、"(5)パソコンファイルリスト" や"(6)楽器データリスト"に表示されるファイルおよびデータが変わります。選択できるデータの種類は、お使いの楽器によって 異なります。詳しく[は33ページを](#page-32-0)ご覧ください。

#### **(2)リロードボタン**

"(5)パソコンファイルリスト"および "(6)楽器データリスト"の表示を最新の内容に更新します。本モードを使用中に楽器を操作 してユーザーデータを変更したり、パソコン側のデータファイルフォルダ[\(29ページ\)](#page-28-0)を本ソフトウェア以外から操作したりした 場合、本ソフトウェア上の表示は自動的に更新されません。そのような操作を行った場合は、このボタンをクリックして表示を更新 してください。

#### **(3)ゴミ箱**

楽器のデータやパソコンのファイルの削除を行います。

#### **(4)メモリー使用量表示バー**

楽器における現在のメモリー使用量を表示します。このバーは"(1)データ種類選択ボックス"で"Phrase"を選択したときに表 示されます。メモリー使用量は100%を超えることはできません。

#### **(5)パソコンファイルリスト**

パソコンのデータファイルフォルダ [\(29ページ\)](#page-28-0)内に保存されているファイルの一覧を表示します。

#### **(6)楽器データリスト**

楽器に保存されているユーザーデータの一覧を表示します。

#### **(7)全体進捗表示バー**

現在、いくつの処理が予約・実行されているかを表示します。処理の実行中のみ表示されます。

#### **(8)個別進捗表示バー**

現在の処理の進捗状況を表示します。処理の実行中のみ表示されます。

#### **(9)キャンセルボタン**

転送やデータ消去をキャンセルします。処理の実行中のみ表示されます。

### <span id="page-15-0"></span>**操作方法**

#### **楽器からパソコンに転送する**

- **1."(1)データ種類選択ボックス"で、パソコンに転送したいデータ種類を選択します。**
- **2."(6)楽器データリスト"に表示されたデータから、パソコンに転送したいデータを決めておきます。**
- **3."(6)楽器データリスト"から"(5)パソコンファイルリスト"に、そのデータをドラッグアンドドロップしま す。**

転送処理が予約され、順番に実行されます。処理が1つ終了するたびに、"(5)パソコンファイルリスト"に保存されたファイルが表 示されます。

注意

**•"(5)パソコンファイルリスト"に表示されるファイルのサイズは、元となった"(6)楽器データリスト"上のデータのサイズとは異 なる場合があります。**

#### **パソコンから楽器に転送する**

- **1."(1)データ種類選択ボックス"で、楽器に転送したいデータ種類を選択します。**
- **2."(5)パソコンファイルリスト"に表示されたファイルから、楽器に転送したいファイルを決めておきます。**
- **3."(6)楽器データリスト"から、どのエリアに転送したいかを決めておきます。**
- **4."(5)パソコンファイルリスト"からそのファイルを"(6)楽器データリスト"のエリアにドラッグアンドドロッ プします。**

転送処理が予約され、順番に実行されます。処理が1つ終了するたびに、"(6)楽器データリスト"に転送されたデータが表示されま す。転送先エリアに既にデータが存在する場合は、転送処理の実行直前に上書きしても良いか確認する画面が表示されます。 データを上書きすると、これまで存在していたデータは失われますのでご注意ください。 上書きして良ければ、"Yes"ボタンをクリックしてください。

注意

**•"(6)楽器データリスト"に表示されるデータのサイズは、元となった"(5)パソコンファイルリスト"上のファイルのサイズとは異 なる場合があります。**

#### **楽器からユーザーデータを消去する**

- **1."(1)データ種類選択ボックス"で、楽器から消去したいデータ種類を選択します。**
- **2."(6)楽器データリスト"に表示されたデータから、消去したいデータを決めておきます。**
- **3."(6)楽器データリスト"から"(3)ゴミ箱"に、そのデータをドラッグアンドドロップします。**

消去処理が予約され、順番に実行されます。処理が1つ終了するたびに、"(6)楽器データリスト"に消去の結果が反映されます。

#### **パソコンからユーザーデータファイルを削除する**

- **1."(1)データ種類選択ボックス"で、パソコンから削除したいデータ種類を選択します。**
- **2."(5)パソコンファイルリスト"に表示されたファイルから、削除したいファイルを決めておきます。**
- **3."(5)パソコンファイルリスト"から"(3)ゴミ箱"に、そのファイルをドラッグアンドドロップします。** お使いのシステムのゴミ箱に捨てるときと同じ動作をします。

#### **パソコン上のユーザーデータファイルの名前を変更する**

- **1."(5)パソコンファイルリスト"に表示されたファイルのうち、名前を変更したいファイルを1つ選び、それを ダブルクリックします。**
- **2. ファイル名を入力できる状態になりますので、新しいファイル名を入力します。**
- **3. 入力終了後、エンターキーを押します。**

#### 注意

**• ここで変更した名前は、楽器で表示される名前には反映されません。楽器で表示される名前の変更は、Transferモードでは対応し ておりませんので、Parameter Editモードか、楽器上の名前変更機能をお使いください。楽器上の名前変更機能の操作方法は、 楽器の取扱説明書をご覧ください。**

#### **転送・消去をキャンセルする**

**転送または楽器のデータ消去を実行している最中に表示される"(9)キャンセルボタン"をクリックすると、確認画面が表示されますの で、"Yes"ボタンをクリックします。**

現在実行中の処理がキャンセルされ、予約がすべて破棄されます。

#### 注意

**• 既に終了した処理はキャンセルできません。**

## <span id="page-17-0"></span>Phrase Convertモード

### <span id="page-17-1"></span>**機能概要**

• SMFフォーマット0、1のMIDIファイルをフレーズデータファイルに変換し、保存します。

### <span id="page-17-2"></span>**注意**

- MIDIファイルによっては、SMFフォーマット0、1に適合しているものでも正常に変換できない場合があります。
- 変換したフレーズデータファイルを楽器に転送するには、Transferモードをご使用ください。

## <span id="page-17-3"></span>**画面説明**

• イラストはWindows XPで使用した場合です。

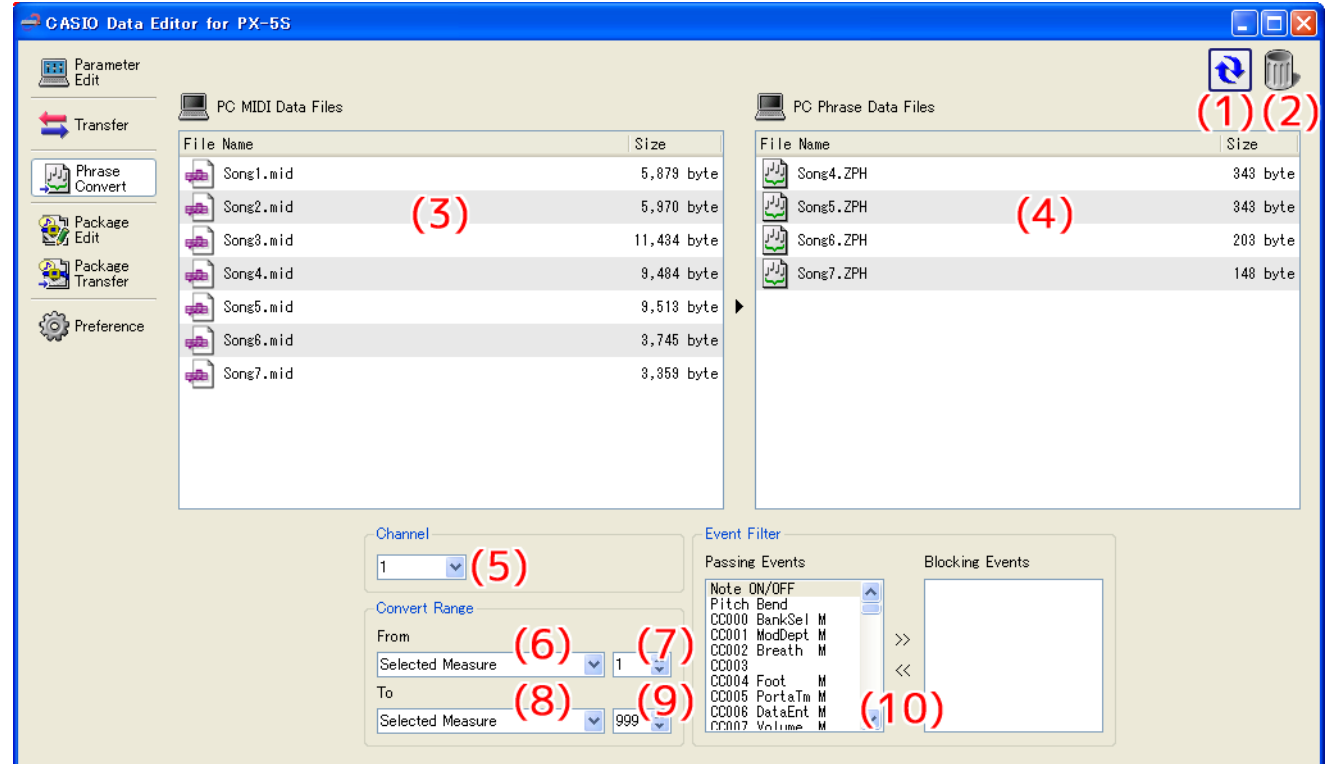

#### • 変換中は、画面下側が次のような表示になります。

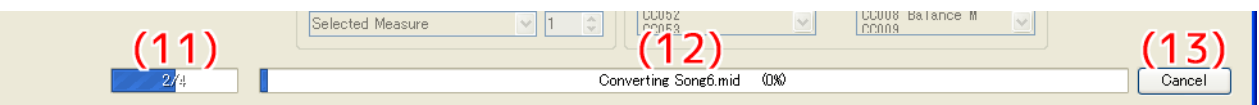

#### **(1) リロードボタン**

"(3)MIDIファイルリスト"および"(4)フレーズデータファイルリスト"の表示を最新の内容に更新します。本モードを使用中にパ ソコンのデータファイルフォルダ[\(29ページ\)](#page-28-0)の内容を本ソフトウェア以外から操作した場合、本ソフトウェア上の表示は自動的 に更新されません。そのような操作を行った場合は、このボタンをクリックして表示を更新してください。

#### **(2)ゴミ箱**

MIDIファイルやフレーズデータファイルの削除を行います。

#### **(3)MIDIファイルリスト**

パソコンのデータファイルフォルダ [\(29ページ\)](#page-28-0)内に保存されているMIDIファイルの一覧を表示します。

#### **(4)フレーズデータファイルリスト**

パソコンのデータファイルフォルダ [\(29ページ\)](#page-28-0) 内に保存されているフレーズデータファイルの一覧を表示します。

#### **(5)変換チャンネル選択ボックス**

フレーズデータファイルへ変換するチャンネルを設定します。

#### **(6)変換開始位置選択ボックス**

フレーズデータファイルへ変換する開始位置を設定します。

#### **(7)変換開始小節設定ボックス**

フレーズデータファイルへ変換する開始小節を設定します。"(6)変換開始位置選択ボックス"で"Selected Measure"を選択し たときだけ表示されます。

#### **(8)変換終了位置選択ボックス**

フレーズデータファイルへ変換する終了位置を設定します。

#### **(9)変換終了小節設定ボックス**

フレーズデータファイルへ変換する終了小節を設定します。"(8)変換終了位置選択ボックス"で "Selected Measure"を選択し たときだけ表示されます。

#### **(10) イベントフィルタ設定パネル**

フレーズデータファイルへ変換する際、MIDIファイル内の特定のイベントを除外するかどうかを設定します。左側の"Passing Events"が、変換対象となるイベントの一覧です。右側の"Blocking Events"が、除外対象となるイベントの一覧です。

#### **(11) 全体進捗表示バー**

現在、いくつの変換処理が予約・実行されているかを表示します。変換処理の実行中のみ表示されます。

#### **(12) 個別進捗表示バー**

現在の変換処理の進捗状況を表示します。変換処理の実行中のみ表示されます。

#### **(13) キャンセルボタン**

変換処理をキャンセルします。変換処理の実行中のみ表示されます。

### <span id="page-19-0"></span>**MIDIファイルをフレーズデータファイルに変換する**

**1."(3)MIDIファイルリスト"に表示されているファイルから、変換したいMIDIファイルを決めておきます。**

**2."(3)MIDIファイルリスト"から"(4)フレーズデータファイルリスト"に、そのファイルをドラッグアンドド ロップします。**

変換処理が予約され、順番に実行されます。処理が1つ終了するたびに、変換されたファイルが"(4)フレーズデータファイルリス ト"に表示されます。

#### **変換処理の設定を変更する**

#### ■ **変換対象のチャンネルを設定する**

"(5)変換チャンネル選択ボックス"によって、MIDIファイル内のどのチャンネルのデータを使用してフレーズデータファイルに変換す るかを設定します。選択したチャンネル以外のデータは無視されます。

#### ■ **変換処理の開始位置を設定する**

"(5)変換チャンネル選択ボックス"で設定した変換対象チャンネルにおいて、どこから変換処理の対象とするか、"(6)変換開始位置選択 ボックス"によって設定します。

•"Beginning of the Song"

データの最初から変換します。

•"1st Note"

最初の音符から変換します。

•"1st Event"

最初の変換対象イベントから変換します。

•"Selected Measure"

"(7)変換開始小節設定ボックス"で設定された小節の先頭から変換します。

#### ■ **変換処理の終了位置を設定する**

"(5)変換チャンネル選択ボックス"で設定した変換対象チャンネルにおいて、どこまで変換処理の対象とするか、"(8)変換終了位置選択 ボックス"によって設定します。

•"End of the Song"

データの最後まで変換します。

•"Last Event"

最後の変換対象イベントまで変換します。

•"Selected Measure"

"(9)変換終了小節設定ボックス"で設定された小節の末尾まで変換します。

#### 注意

- **• フレーズの拍子は、変換開始位置の拍子と同一となります。**
- **• 変換開始位置と変換終了位置の間で拍子が変更されている場合、拍子変更箇所以降についても、変換開始位置の拍子とみなして変換 されます。**
- **• フレーズの長さは小節の長さの倍数となります。変換結果が小節の途中で終了する場合、末尾に空白が付加されます。**

#### ■ **変換対象から除外するイベントを設定する**

- **1."(10)イベントフィルタ設定パネル"の左側にある"Passing Events"から、除外したいイベントを選択し ます。**
- **2."(10)イベントフィルタ設定パネル"の中央上部にある">>"ボタンをクリックします。** 選択したイベントが"Passing Events"から"Blocking Events"に移動し、除外対象イベントとなります。

#### ■ **変換対象に含めたいイベントを設定する**

- **1."(10)イベントフィルタ設定パネル"の右側にある"Blocking Events"から、変換対象に含めたいイベン トを選択します。**
- **2."(10)イベントフィルタ設定パネル"の中央下部にある"<<"ボタンをクリックします。**

選択したイベントが"Blocking Events"から"Passing Events"に移動し、変換対象イベントとなります。

設定可能なイベントは以下のとおりです。

- Note On/Off
- Pitch Bend
- Control Change Number 000~101

#### **MIDIファイルまたはフレーズデータファイルを削除する**

- **1."(3)MIDIファイルリスト"または"(4)フレーズデータファイルリスト"に表示されたファイルから、削除し たいファイルを決めておきます。**
- **2."(3)MIDIファイルリスト"または"(4)フレーズデータファイルリスト"から"(2)ゴミ箱"に、そのファイ ルをドラッグアンドドロップします。**

お使いのシステムのゴミ箱に捨てたときと同じ動作をします。

#### **MIDIファイルまたはフレーズデータファイルの名前を変更する**

- **1."(3)MIDIファイルリスト"または"(4)フレーズデータファイルリスト"に表示されたファイルのうち、名前 を変更したいファイルを1つ選び、それをダブルクリックします。**
- **2. ファイル名を入力できる状態になりますので、新しいファイル名を入力します。**
- **3. 入力終了後、エンターキーを押します。**

#### 注意

- **• ここで変更した名前は、楽器で表示される名前には反映されません。**
- **• 楽器で表示される名前の変更は、楽器上の名前変更機能をお使いください。**
- **• 楽器上の名前変更機能の操作方法は、楽器の取扱説明書をご覧ください。**

#### **変換をキャンセルする**

• 処理を実行している最中に表示される"(13)キャンセルボタン"をクリックすると、確認画面が表示されますので、"Yes"ボタンを クリックします。

現在実行中の変換処理がキャンセルされ、予約がすべて破棄されます。

## <span id="page-21-0"></span>Package Editモード

## <span id="page-21-1"></span>**機能概要**

特定の組み合わせとして利用したい複数のユーザーデータファイルを単一のファイルとしてまとめて保持しておくためのパッケージファ イルを作成、編集します。

## <span id="page-21-2"></span>**注意**

- 本モードの機能を使用するために楽器との接続は必要ありません。
- 楽器にパッケージファイルを転送するには、Package Transferモードをご使用ください。
- パッケージファイルは本ソフトウェア専用のファイルであり、楽器から直接使用することはできません。パッケージファイルに登録 されたファイルを楽器で使用する場合は、本ソフトウェアで転送する必要があります。

## <span id="page-21-3"></span>**画面説明**

#### 通常画面

• イラストはWindows XPで使用した場合です。

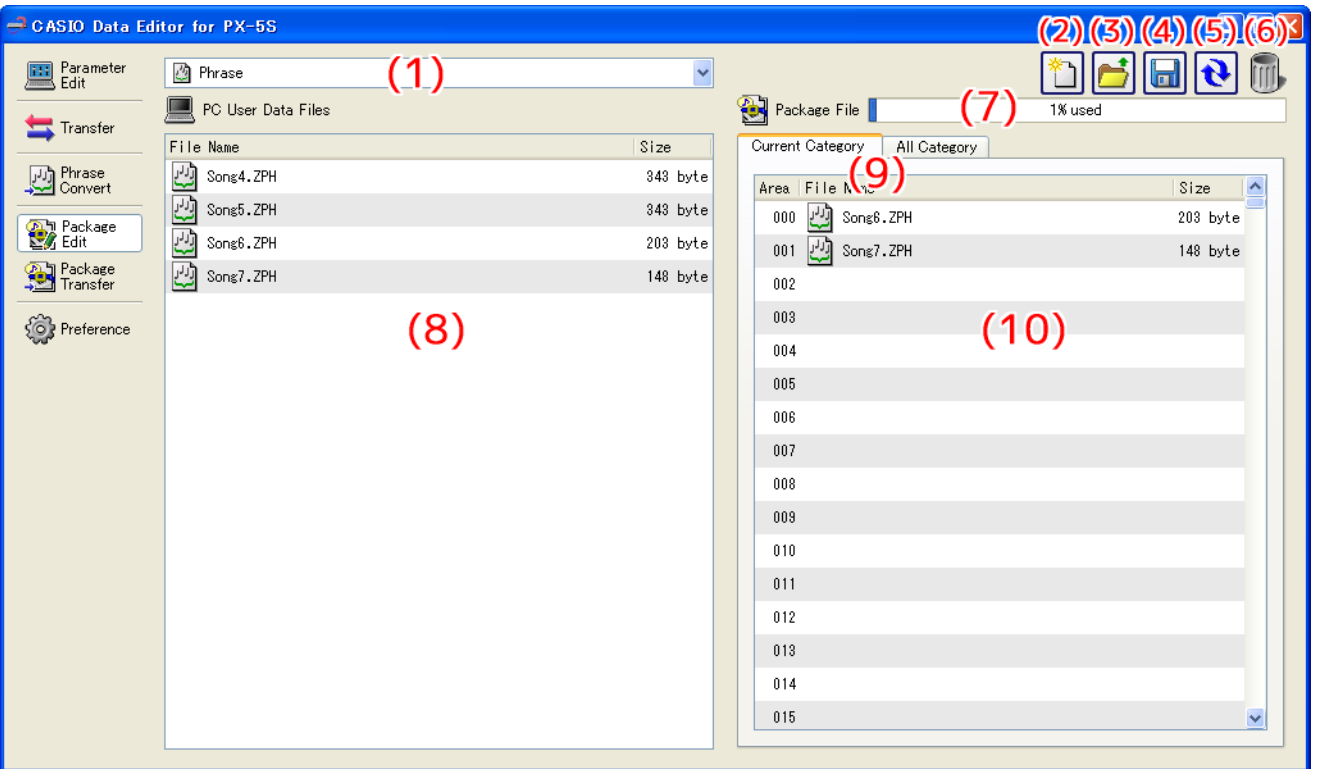

#### "All Category"表示状態

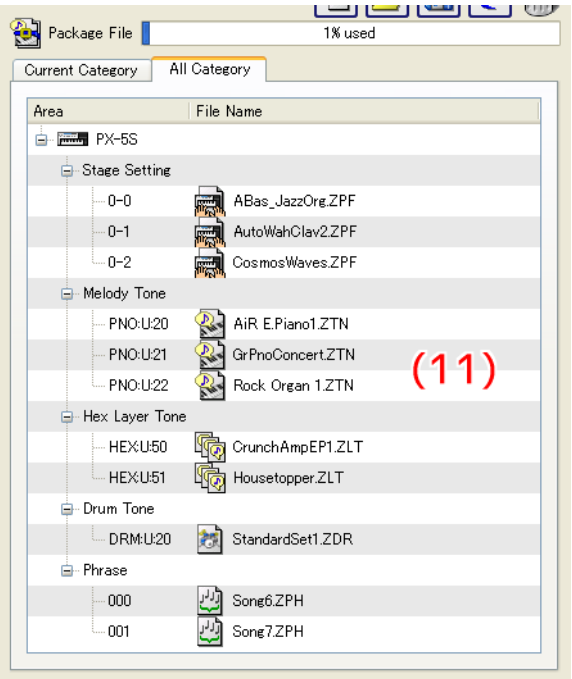

#### **(1) データ種類選択ボックス**

本モードでの操作の対象とするデータ種類を選択します。ここで選択したデータ種類に応じて、"(8)パソコンファイルリスト"や "(10)パッケージ内ファイルリスト"に表示されるファイルが変わります。選択できるデータ種類は、お使いの楽器によって異なり ます。詳しく[は33ページを](#page-32-0)ご覧ください。

#### **(2)新規パッケージファイルボタン**

新規のパッケージファイルを作成します。

#### **(3)パッケージファイルオープンボタン**

これまでに作成したパッケージファイルを開き、その内容を表示します。

#### **(4)パッケージファイルセーブボタン**

編集中のパッケージファイルを保存します。

#### **(5)リロードボタン**

"(8)パソコンファイルリスト"の表示を最新の内容に更新します。本モードを使用中に本ソフトウェア以外からパソコン側のデータ ファイルフォルダ[\(29ページ\)](#page-28-0)を操作した場合、本ソフトウェア上の表示は自動的に更新されません。そのような操作を行った場 合は、このボタンをクリックして表示を更新してください。

#### **(6)ゴミ箱**

パソコンのファイルの削除や、パッケージファイルからのユーザーデータファイルの削除を行います。

#### **(7)メモリー使用量表示バー**

このバーは "(1)データ種類選択ボックス"で "Phrase" を選択したときに表示されます。編集中のパッケージファイルを楽器に 転送した場合の、現在選択しているデータ種類("Phrase")のメモリー使用量の目安を表示します。メモリー使用量が100%を超 えるようなファイルの登録はできません。

#### **(8)パソコンファイルリスト**

パソコンのデータファイルフォルダ [\(29ページ\)](#page-28-0) 内に保存されているファイルの一覧を表示します。

#### **(9)パッケージ内ファイル表示切替タブ**

パッケージ内のファイル表示方法を切り替えるタブです。"Current Category"では"(10)パッケージ内ファイルリスト"が表示 され、"All Category"では"(11)パッケージ内全ファイルツリー"が表示されます。

#### **(10) パッケージ内ファイルリスト**

現在編集中のパッケージファイル内のファイル一覧を表示します。

#### **(11) パッケージ内全ファイルツリー**

現在編集中のパッケージファイルに含まれるすべてのユーザーデータファイルを、データ種類ごとにツリー形式で表示します。この 表示状態でのパッケージファイルの編集はできません。

<span id="page-23-0"></span>**操作方法**

#### **基本的な操作**

パッケージファイルの編集は、基本的に次の操作の流れで行います。

#### **1. パッケージファイルを新規作成する**

本ソフトウェアの起動直後の場合、Package Editモードを選択した時点で新規パッケージファイルを編集可能な状態になってい ます。現在の編集中のパッケージファイルを破棄して新規パッケージファイルを編集する場合は、"(2)新規パッケージファイルボ タン"をクリックしてください。

- 編集中のパッケージファイルが保存されていない場合、ここで確認画面が表示されます。 詳細[は25ページの](#page-24-0)"保存確認画面について"をご覧ください。
- **2. パッケージファイルにユーザーデータファイルを登録する**
	- **1."(1)データ種類選択ボックス"で、パッケージファイルに登録したいデータ種類を選択します。**
	- **2."(9)パッケージ内ファイル表示切替タブ"で、"Current Category"を選択します。**
	- **3."(8)パソコンファイルリスト"からパッケージファイルに登録したいファイルを決めておきます。**
	- **4."(10)パッケージ内ファイルリスト"から、どのエリアにファイルを登録するか決めておきます。**
	- **5."(8)パソコンファイルリスト"から"(10)パッケージ内ファイルリスト"のエリアにファイルをドラッグ アンドドロップします。**
	- **6. 以上を必要な回数繰り返してください。**

#### **3. 編集したパッケージファイルを保存する**

"(4)パッケージファイルセーブボタン"をクリックすると、パッケージファイルの保存ファイル名を指定するための画面が表示され ます。ファイル名を付け、保存してください。

#### 注意

**• パッケージファイルの拡張子は".ZPK"となります。 これ以外の拡張子を付けますと、本ソフトウェアでの使用ができなくなります。**

#### **その他の操作**

#### ■ **パッケージファイルに登録したファイルを削除する**

"(10)パッケージ内ファイルリスト"から"(6)ゴミ箱"に削除したいファイルをドラッグアンドドロップしてください。

#### ■ **これまでに作成したパッケージファイルを再度編集する**

"(3)パッケージファイルオープンボタン"をクリックすると、再度編集するパッケージファイルを選択するための画面が表示されます。 編集したいパッケージファイルを選択してください。

• 編集中のパッケージファイルが保存されていない場合、ここで確認画面が表示されます。 詳細は[25ページ](#page-24-0)の"保存確認画面について"をご覧ください。

#### ■ **パッケージファイルに登録されているファイルを取り出して保存する**

"(10)パッケージ内ファイルリスト"から "(8)パソコンファイルリスト"に取り出したいファイルをドラッグアンドドロップしてくだ さい。パッケージファイルからそのファイルが取り出され、データファイルフォルダ([29ページ](#page-28-0))に保存されます。

#### ■ **パッケージファイルに登録されているファイルをまとめて確認する**

"(9)パッケージ内ファイル表示切替タブ"で、"All Category"を選択すると、"(11)パッケージ内全ファイルツリー"が表示されます。 これにより、"(1)データ種類選択ボックス"で表示データ種類を変更しなくても、パッケージファイルにどのようなファイルが登録され ているかをまとめて確認することができます。

#### ■ **パソコン上のユーザーデータファイルの名前を変更する**

- **1."(8)パソコンファイルリスト"に表示されたファイルのうち、名前を変更したいファイルを1つ選び、それを ダブルクリックします。**
- **2. ファイル名を入力できる状態になりますので、新しいファイル名を入力します。**
- **3. 入力終了後、エンターキーを押します。**

注意

- **• ここで変更した名前は、楽器で表示される名前には反映されません。楽器で表示される名前の変更は、Package Editモードでは対 応しておりませんので、Parameter Editモードか、楽器上の名前変更機能をお使いください。楽器上の名前変更機能の操作方法 は、楽器の取扱説明書をご覧ください。**
- **パソコンからユーザーデータファイルを削除する**
- **1."(1)データ種類選択ボックス"で、パソコンから削除したいデータ種類を選択します。**
- **2."(8)パソコンファイルリスト"に表示されたデータから、削除したいファイルを決めておきます。**
- **3."(8)パソコンファイルリスト"から"(6)ゴミ箱"に、そのファイルをドラッグアンドドロップします。** お使いのシステムのゴミ箱に捨てるときと同じ動作をします。

#### <span id="page-24-0"></span>**保存確認画面について**

編集中のパッケージファイルが保存されていない状態で、"(2)新規パッケージファイルボタン"や "(3)パッケージファイルオープンボ タン"をクリックしたり、本ソフトウェアを終了しようとしたりすると、そのパッケージファイルを保存するかどうか確認する画面が表 示されます。この画面で"Cancel"ボタンをクリックすると、編集中のパッケージファイルはそのままに、上記の操作を行う前の状態 に戻ります。"Yes"ボタンをクリックすると、パッケージファイルの保存ファイル名を指定するための画面が表示されますので、ファ イル名を付けて保存してください。"No"ボタンをクリックすると、編集中のパッケージファイルは破棄されます。

## <span id="page-25-1"></span><span id="page-25-0"></span>**機能概要**

Package Editモードで作成したパッケージファイルを楽器に転送します。

### <span id="page-25-2"></span>**注意**

• 本モードはMIDI通信機能およびバルクダンプデータ通信転送を使用します[。4ページの"MIDI通信機能に関する注意"](#page-3-2)をご覧くださ い。

## <span id="page-25-3"></span>**画面説明**

#### 通常画面

• イラストはWindows XPで使用した場合です。

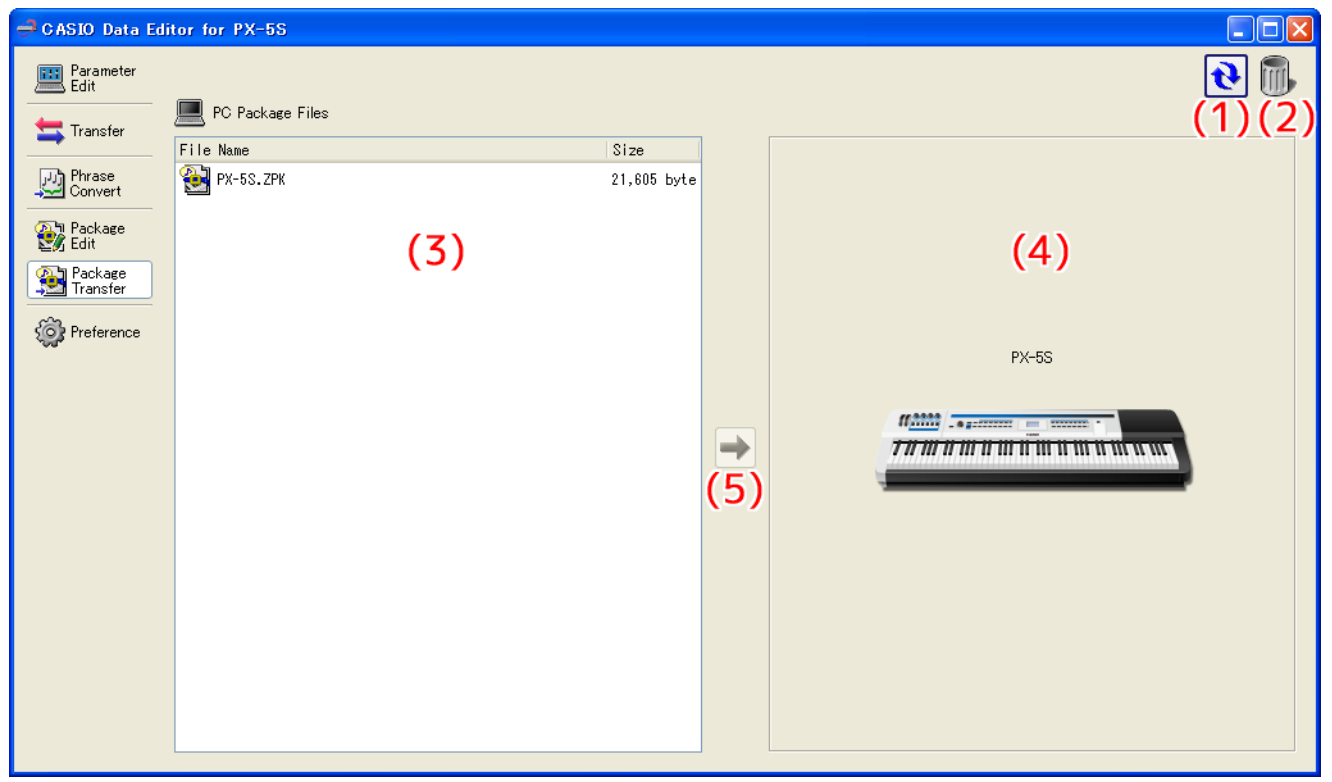

転送中は、画面下側が次のような表示になります。

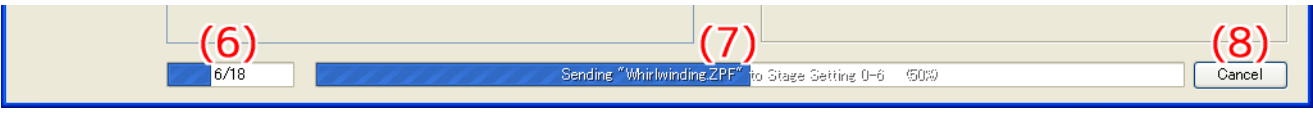

#### **(1) リロードボタン**

"(3)パソコンファイルリスト"の表示を最新の内容に更新します。本モードを使用中に本ソフトウェア以外からパソコン側のデータ ファイルフォルダ[\(29ページ\)](#page-28-0)を操作した場合、本ソフトウェア上の表示は自動的に更新されません。そのような操作を行った場 合は、このボタンをクリックして表示を更新してください。

### **(2)ゴミ箱**

パッケージファイルの削除を行います。

#### **(3)パソコンファイルリスト**

パソコンのデータファイルフォルダ [\(29ページ\)](#page-28-0)内に保存されているパッケージファイルの一覧を表示します。

#### **(4)楽器アイコン**

現在接続されている楽器のモデル名を表示します。

#### **(5)パッケージファイル送信ボタン**

"(3)パソコンファイルリスト"で楽器に転送したいパッケージファイルを選択した状態でこのボタンをクリックすると、そのパッ ケージファイル内のファイルを順番に楽器へ転送することができます。

#### **(6)全体進捗表示バー**

パッケージファイル全体にいくつのファイルが登録されており、どこまで転送が終了したかを表示します。転送処理の実行中のみ表 示されます。

#### **(7)個別進捗表示バー**

現在の転送の進捗状況を表示します。この表示はパッケージファイル内に含まれる各ファイルの個別の転送状態で、パッケージファ イル全体を通しての進捗表示ではありません。転送処理の実行中のみ表示されます。

#### **(8)転送キャンセルボタン**

パッケージファイルの転送をキャンセルします。転送処理の実行中のみ表示されます。

### <span id="page-26-0"></span>**操作方法**

#### **パソコンから楽器に転送する**

パソコンから楽器にパッケージファイルを転送する方法は、二通りあります。

#### ■ **ドラッグアンドドロップで転送する**

- **1."(3)パソコンファイルリスト"に表示されたパッケージファイルから、楽器に転送したいパッケージファイル を決めておきます。**
- **2. そのパッケージファイルを"(4)楽器アイコン"にドラッグアンドドロップします。**
- **3. 確認画面が表示されますので、"Yes"ボタンをクリックします。**

#### ■ **ボタンで転送する**

- **1."(3)パソコンファイルリスト"に表示されたパッケージファイルから、楽器に転送したいパッケージファイル を選択します。**
- **2."(5)パッケージファイル送信ボタン"をクリックします。**

#### **3. 確認画面が表示されますので、"Yes"ボタンをクリックします。**

"(7)個別進捗表示バー"が表示され、転送が行われます。確認画面の"No"ボタンをクリックした場合、転送は行われません。このと き、"(8)転送キャンセルボタン"をクリックすると、転送をキャンセルすることができます。

#### 注意

- **• パッケージファイルの転送は、パッケージファイルに登録されているファイル数に応じた時間がかかります。お時間に余裕のあると きにご利用ください。**
- **• パッケージファイルの転送中は、キャンセル以外の操作ができなくなります。**

### **パソコンからパッケージファイルを削除する**

- **1."(3)パソコンファイルリスト"に表示されたファイルから、削除したいファイルを決めておきます。**
- **2."(3)パソコンファイルリスト"から"(2)ゴミ箱"に、そのファイルをドラッグアンドドロップします。** お使いのシステムのゴミ箱に捨てるときと同じ動作をします。

### **パソコン上のパッケージファイルの名前を変更する**

- **1."(3)パソコンファイルリスト"に表示されたファイルのうち、名前を変更したいファイルを1つ選び、それを ダブルクリックします。**
- **2. ファイル名を入力できる状態になりますので、新しいファイル名を入力します。**
- **3. 入力終了後、エンターキーを押します。**

#### **転送をキャンセルする**

転送を実行している最中に表示される"(8)転送キャンセルボタン"をクリックすると、確認ダイアログが表示されますので、"Yes" ボタンをクリックします。

## <span id="page-28-0"></span>Preferenceモード

## <span id="page-28-1"></span>**機能概要**

- MIDIデバイスの設定をします。
- フォルダの設定をします。

## <span id="page-28-2"></span>**画面説明**

• イラストはWindows XPで使用した場合です。

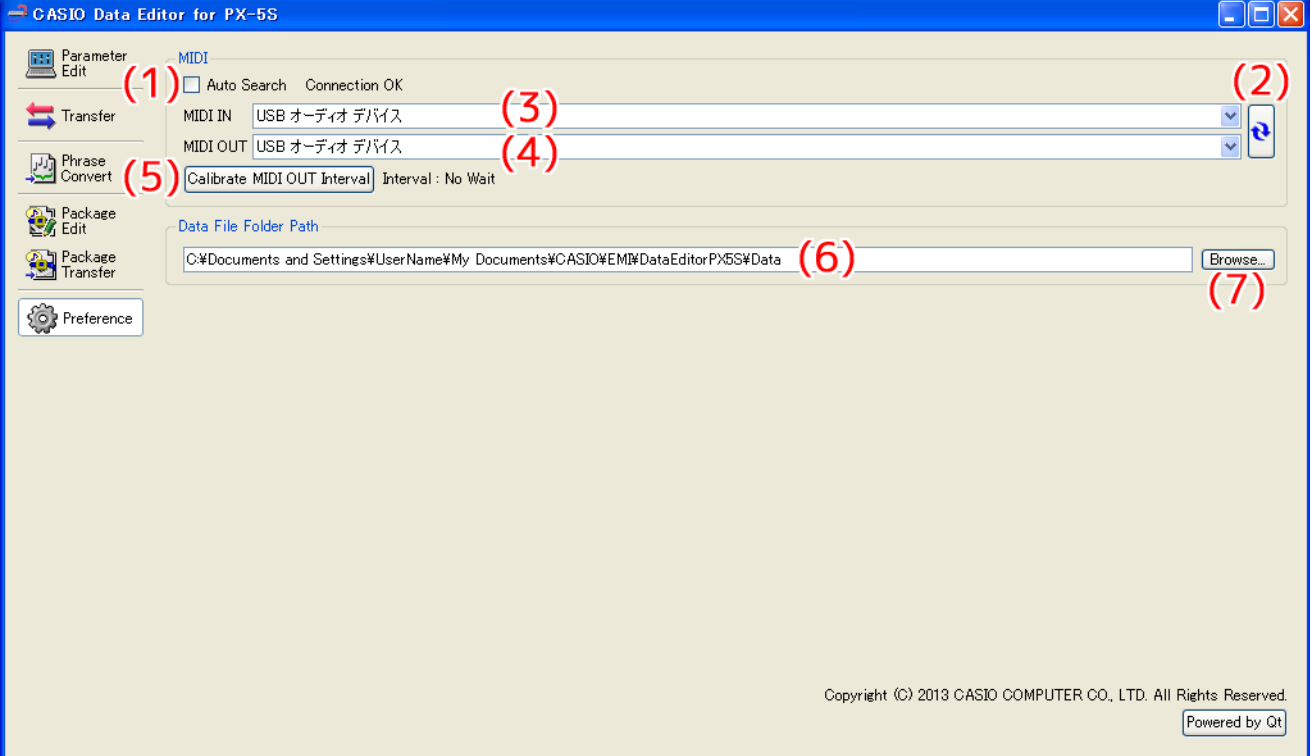

#### **(1) Auto Search**

チェックを入れると、楽器を自動で探して接続します。

#### **(2)MIDIデバイスリロードボタン**

MIDIデバイスをリロードします。

#### **(3)MIDI INデバイス**

MIDI INデバイスを選択します。

#### **(4)MIDI OUTデバイス**

MIDI OUTデバイスを選択します。

#### **(5)MIDI OUT間隔調整ボタン**

パソコンと楽器の接続経路によっては、パソコンから楽器へのMIDI OUTの間隔が短かすぎることにより、正しくMIDIメッセージ を送信できない場合があります。その場合、このボタンを押すことにより、間隔を調整することができます。

#### **(6)データファイルフォルダ**

各種ファイルの保存先として指定されているパスを表示します。このフォルダに入っているファイルが、各モードのパソコンファイ ルリストに表示されます。

#### **(7)データファイルフォルダパス選択ボタン**

各種ファイルの保存先を指定するための画面を開きます。

## <span id="page-29-0"></span>**設定方法**

#### <span id="page-29-1"></span>■ **MIDI設定**

- 楽器とパソコンをUSBで接続している場合は、"(1)Auto Search"にチェックを入れてください。楽器を自動で探して接続します。
- 楽器とパソコンをMIDIインターフェースを使用して接続している場合は、"(1)Auto Search"のチェックを外し、手動で"(3)MIDI INデバイス"、"(4)MIDI OUTデバイス"の設定を行ってください。

#### ■ **MIDI OUT間隔調整**

- **1. MIDI設定を行い、楽器とパソコンが接続された状態にします。**
- **2."(5)MIDI OUT間隔調整ボタン"を押すと、調整を行ってよいか確認する画面が表示されますので、"Yes" を押します。**

調整処理が実行されます。

注意:調整処理に、最大で約2分かかる場合があります。

- 調整処理終了後、"(5)MIDI OUT間隔調整ボタン"の右側に、何ミリ秒の間隔を取るかが表示されます。
- 間隔調整に失敗した場合は、"Calibration Failed"と表示されます。この場合、本ソフトウェアが正しく動作しない可能性があ りますので、楽器とパソコンの接続方法を見直してください。

#### ■ **フォルダ設定**

•"(7)データファイルフォルダパス選択ボタン"をクリックしてフォルダを指定してください。

## <span id="page-30-1"></span><span id="page-30-0"></span>**ショートカットキー一覧**

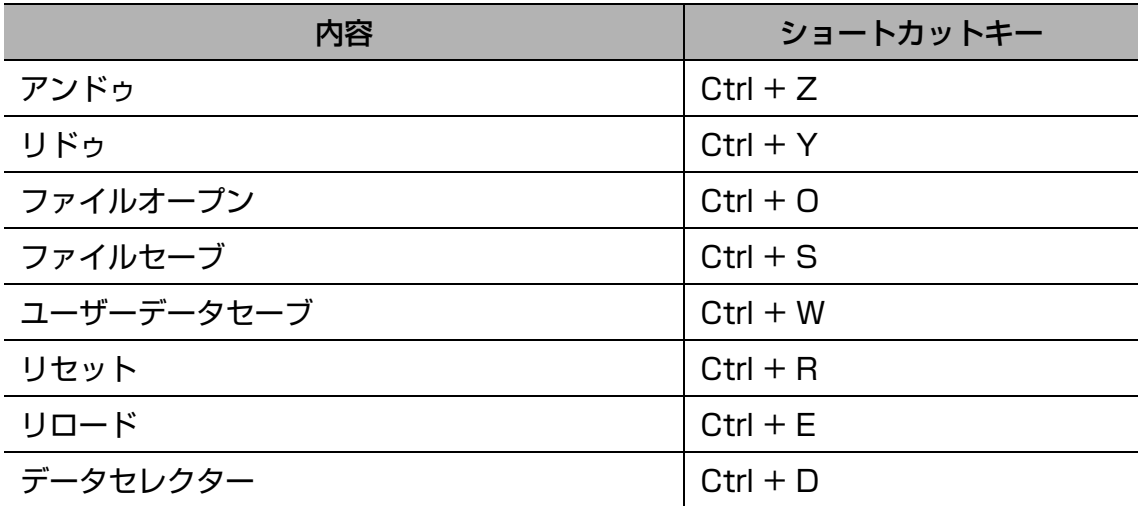

• Macでは、CtrlをCommandに読み替えて操作してください。

## <span id="page-30-2"></span>**マウス右ボタンドラッグでのスクロール**

各モードで、下図のようにスクロールバーがついた領域が表示される場合があります。この領域内部にマウスカーソルがある状態で、マ ウスの右ボタンを押しながらドラッグをすると上下左右にスクロールすることができます。

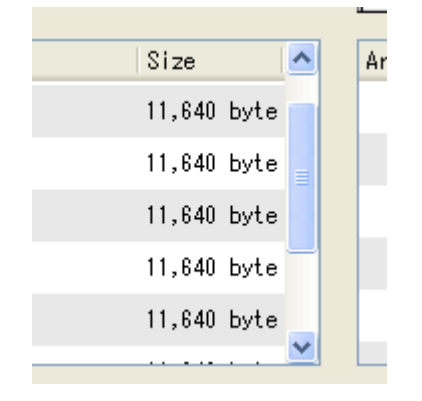

## <span id="page-31-0"></span>**USBメモリーを使ってパソコンと楽器のデータをやり取りする**

楽器でUSBメモリーに保存したユーザーデータファイルは、それらをデータファイルフォルダ [\(29ページ\)](#page-28-0) にコピーすることにより、 そのまま本ソフトウェアでお使いいただけます。また、本ソフトウェアで楽器からパソコンに保存したユーザーデータファイルは、それ らをUSBメモリーにコピーしてから楽器のUSBメモリー端子に装着することにより、そのまま楽器でお使いいただけます。

#### **注意**

- USBメモリーは、あらかじめ楽器でフォーマットしたものを使用してください。
- パッケージファイルは、楽器で直接使用することはできません。
- USBメモリー内のユーザーデータファイルの名前が、拡張子を除いて8文字を超える場合、楽器では元とは異なるファイル名で表示 されます。8文字以下のファイル名に変更してから使用してください。
- 楽器では、下記の文字以外の文字を含むファイル名は、正しく表示できません。下記の文字のみを使ったファイル名に変更してから 使用してください。

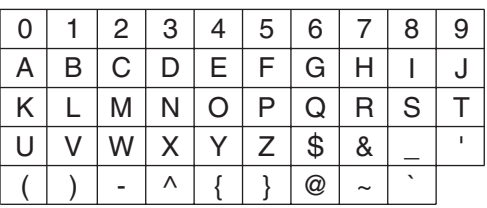

• アルファベット小文字を使用することもできますが、大文字と小文字は同じ文字として見なされます。

### **データファイルフォルダ上のファイルをUSBメモリーにコピーする**

各モードのパソコンファイルリストに表示されたファイルは、本ソフトウェアの画面外部に対してドラッグアンドドロップすることがで きます。USBメモリーの"MUSICDAT"フォルダに、コピーしたいファイルをパソコンファイルリストからドラッグアンドドロップ すると、USBメモリーにコピーされます。

### **パソコン上の任意の場所のファイルをデータファイルフォルダにコピーする**

本ソフトウェアの画面外部から各モードのパソコンファイルリストにファイルをドラッグアンドドロップすることができます。楽器で USBメモリーに保存したユーザーデータファイルを本ソフトウェアのデータファイルフォルダ [\(29ページ\)](#page-28-0) にコピーしたい場合は、 USBメモリーの"MUSICDAT"フォルダを開き、コピーしたいファイルを本ソフトウェアのパソコンファイルリストにドラッグアン ドドロップしてください。

• 本ソフトウェアで使用できない拡張子のファイルはコピーすることができません。

## <span id="page-32-0"></span>ユーザーデータ一覧

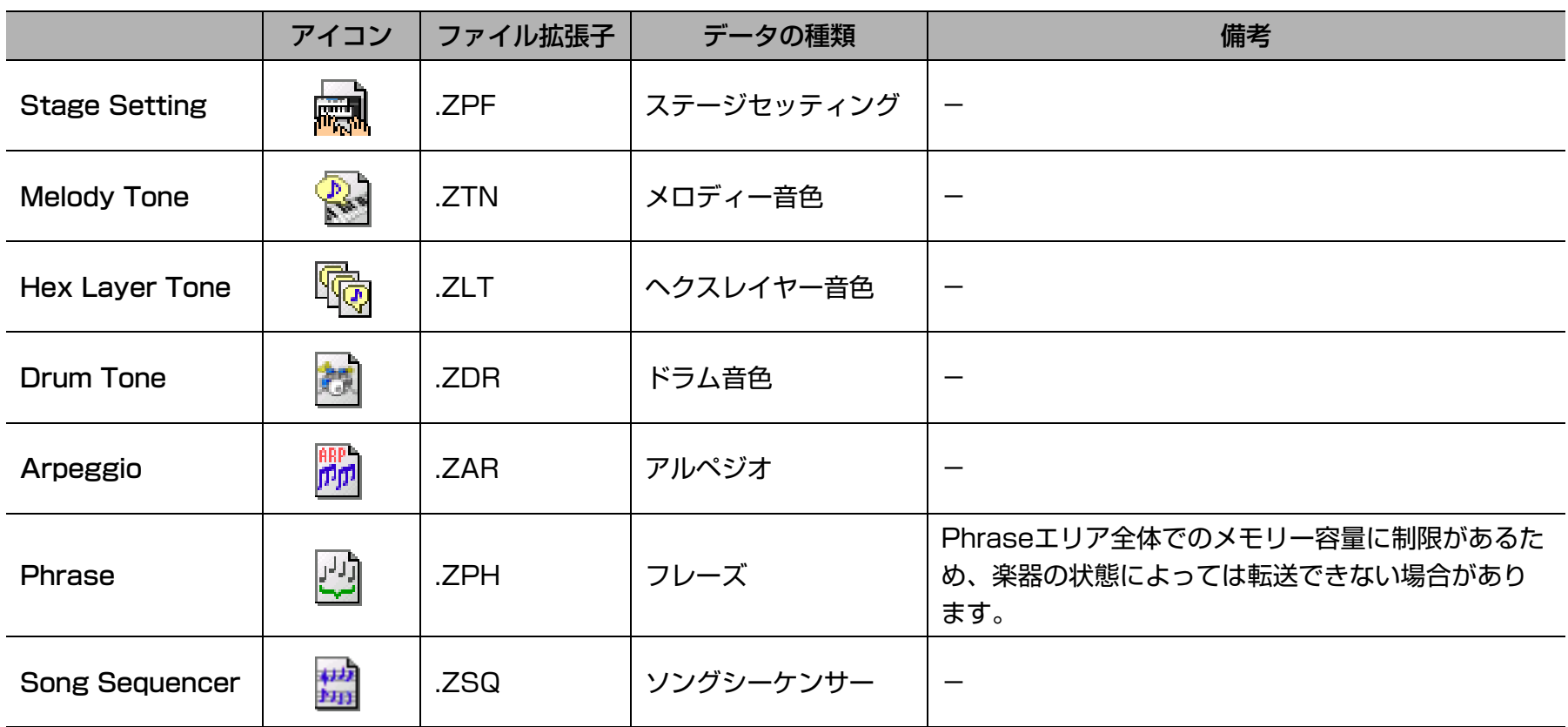

## <span id="page-33-0"></span>エラーメッセージ

操作の方法や楽器の状態、本ソフトウェアの使用環境などにより、使用中にエラーが表示されることがあります。表示されたエラーメッ セージに応じて、下記の対策を行ってください。

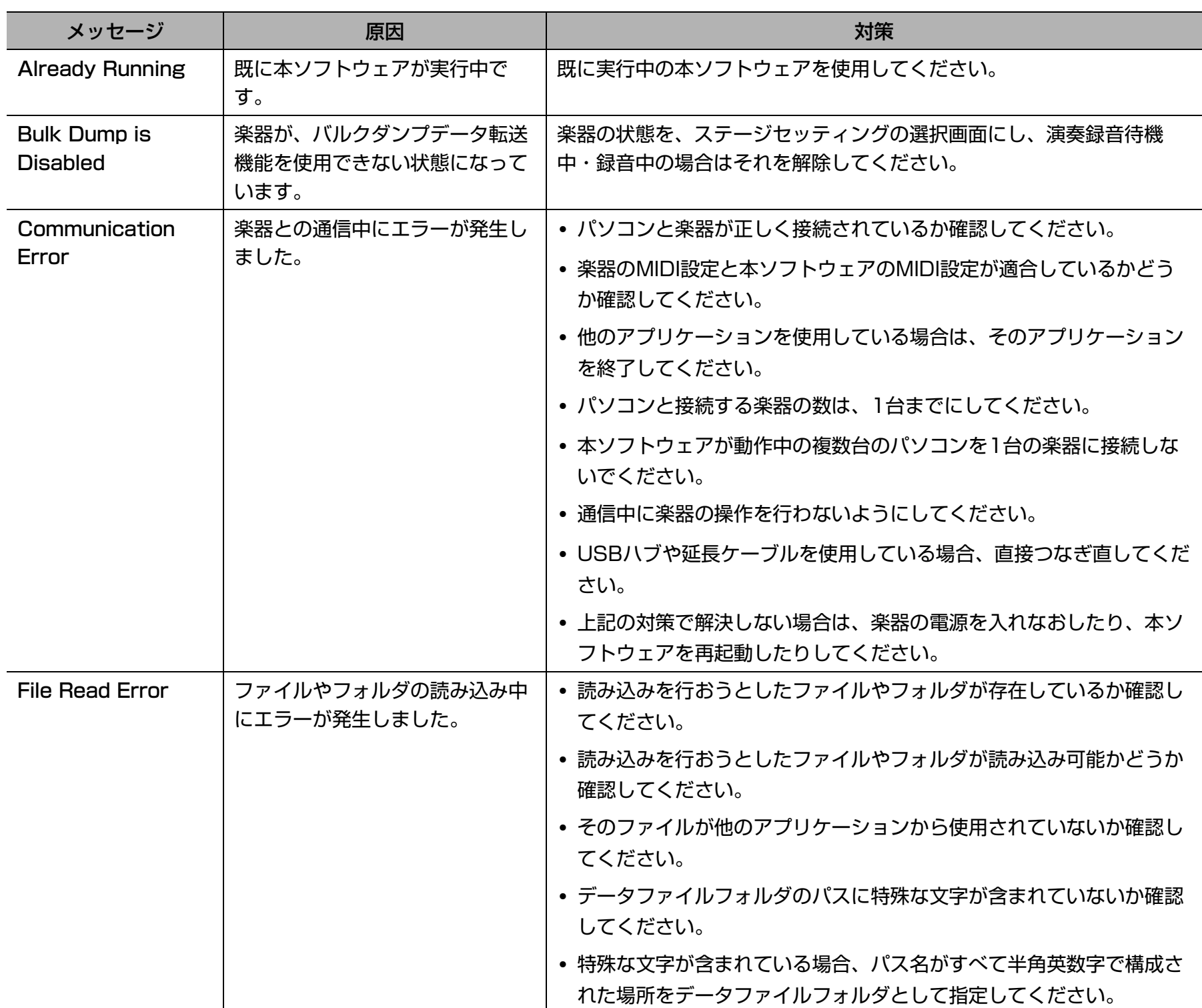

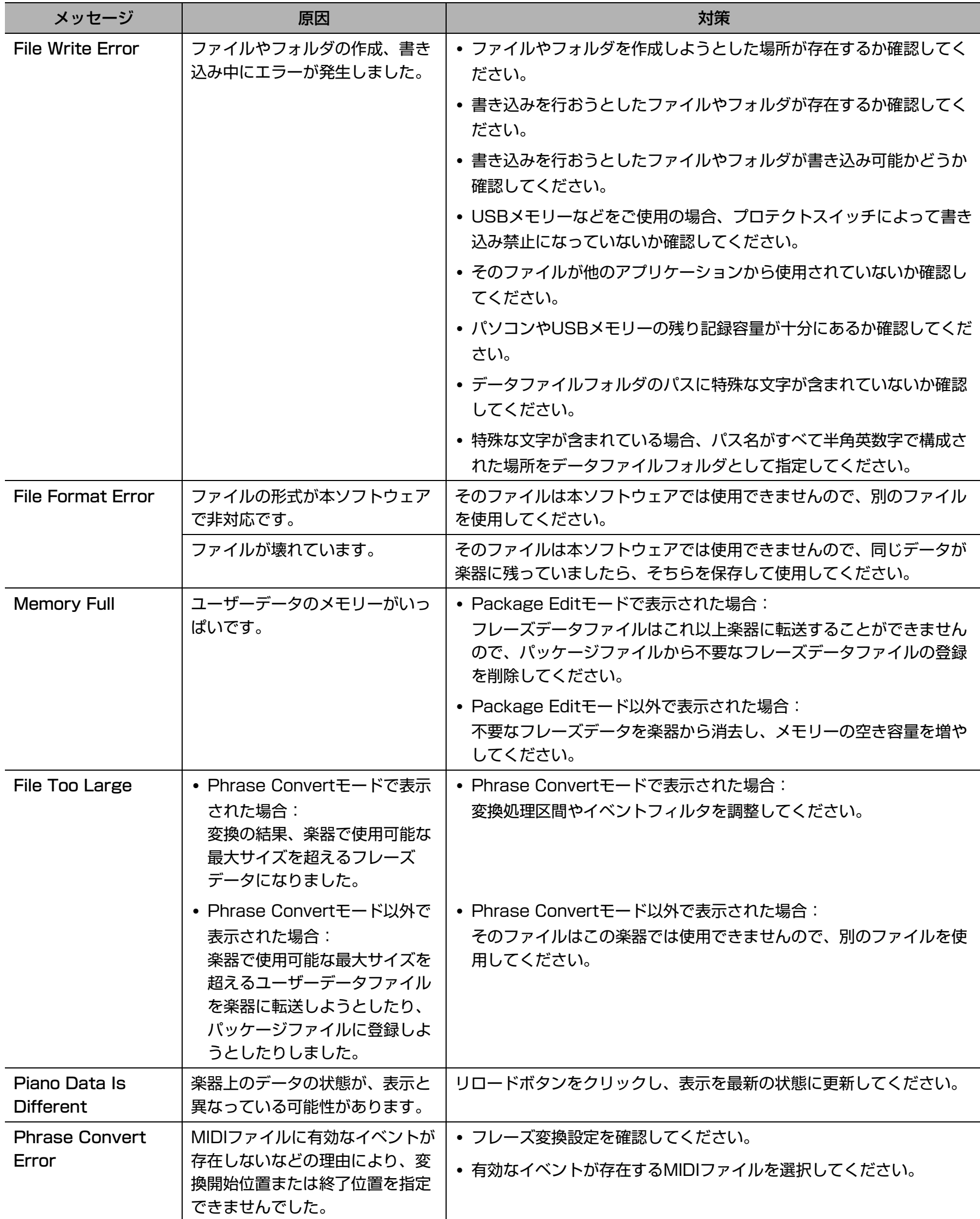

## **CASIO.**

カシオ計算機株式会社<br>〒151-8543 東京都渋谷区本町1-6-2

MA1304-A DATAEDITORPX5-JA1A© 2013 CASIO COMPUTER CO., LTD.